独立行政法人産業技術総合研究所

# PMID-Extractor

ユーザ利用マニュアル

バイオメディシナル情報研究センター 2009/03/09 第1.0 版

## 目次

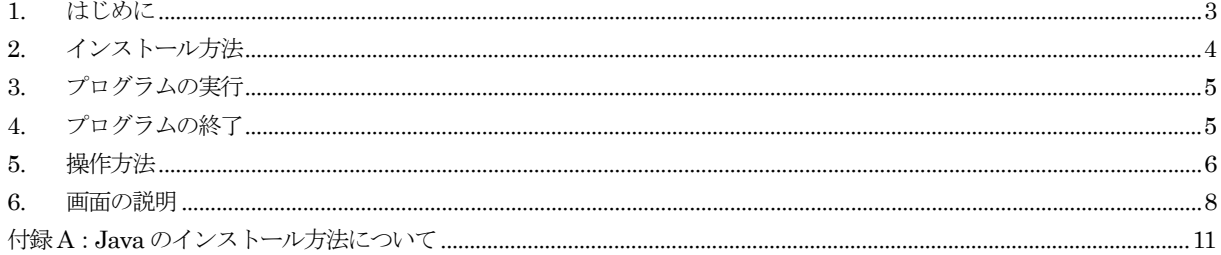

## 1. はじめに

## (1)前提

本マニュアルはOS として、Windows 環境を想定して記述しています。

### (2)用語の定義

表1に本マニュアルで使用する用語について説明します。

表1 本マニュアルで使用する用語の定義

| 用語          | 意味                                                                |
|-------------|-------------------------------------------------------------------|
| 本プログラム      | このマニュアルでは、PMID-Extractorのことを指します。                                 |
| Java        | サン・マイクロシステムズによって開発されたプログラミング言語またはその実行環                            |
|             | 境のことですが、本マニュアルでは実行環境の意味で使用します。                                    |
| <b>PMID</b> | PubMed の文献IDを指します。                                                |
| PubMed      | 米国 NCBI (National Center for Biotechnology Information) が一般公開している |
|             | 医学関係文献検索データベース                                                    |

## 2. インストール方法

## 2.1. 必要なソフトウェアのインストール

 本プログラムを実行するためには、Java の環境が必要です。下記のソフトウェアを事前にインストールしておいて ください。ダウンロード方法についてはこの URL を参照してください。なお、参考として付録 A にダウンロードの 流れについて記述しました。

Java:JRE1.6 またはJDK1.6 系最新版

JRE ダウンロードURL http://java.sun.com/javase/downloads/index.jsp

【注意事項】

 すでにインストール済みの他のソフトウェアで Java を使用している場合、Java バージョンによってはそ れら既存のソフトウェアが動作しなくなる場合がありますので事前によくご確認ください。

### 2.2 本プログラムのインストール

(1)本プログラムのダウンロード

配布したCD からコピーするか、または別途ご提示するダウンロードサイトよりダウンロードしてください。

(2)ファイルの展開と設置

①ダウンロードした次にファイルはZIP 形式で圧縮してあるため、展開(解凍)します。

#### pmidextractor.zip

 なお展開方法は図1に示した通り、ファイルを選択し、右クリックのメニューより「すべて展開(A)…」を選択することで 行います。

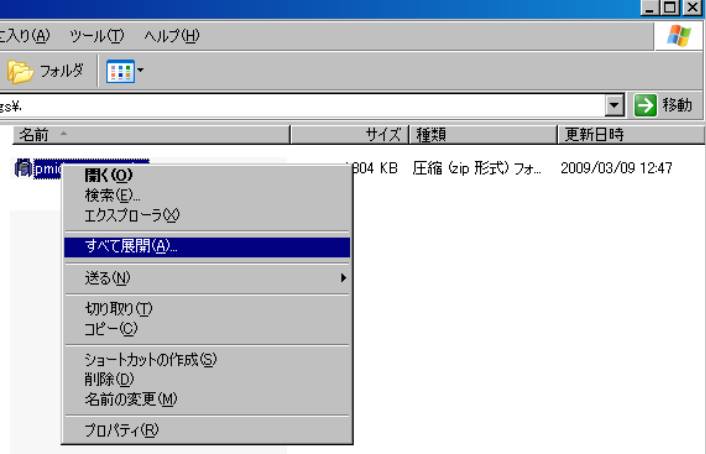

図1 本プログラムのダウンロードのファイルの展開方法

②展開後にフォルダpmidextractorが生成されますので、フォルダごと適当な場所にコピーします。 注)インストールフォルダは例えばディクストップ上でもC:¥Program Files 直下でもどこでも問題ありません。

## 3. プログラムの実行

次のいずれかの方法で実行することができます。

(1) 実行ファイルによる実行

次のWindows 実行ファイルをダブルクリックすることで実行します。 インストール先フォルダ/ pmidextractor/ PMIDExtractor.exe

(2)BAT ファイルによる実行

次のBAT ファイルをダブルクリックすることで実行します。

インストール先フォルダ/ pmidextractor/ PMIDExtractor.bat

## 4. プログラムの終了

図2に示したように、本プログラムの表示ウィンドウの左上の×印をクリックすることで終了することができます。

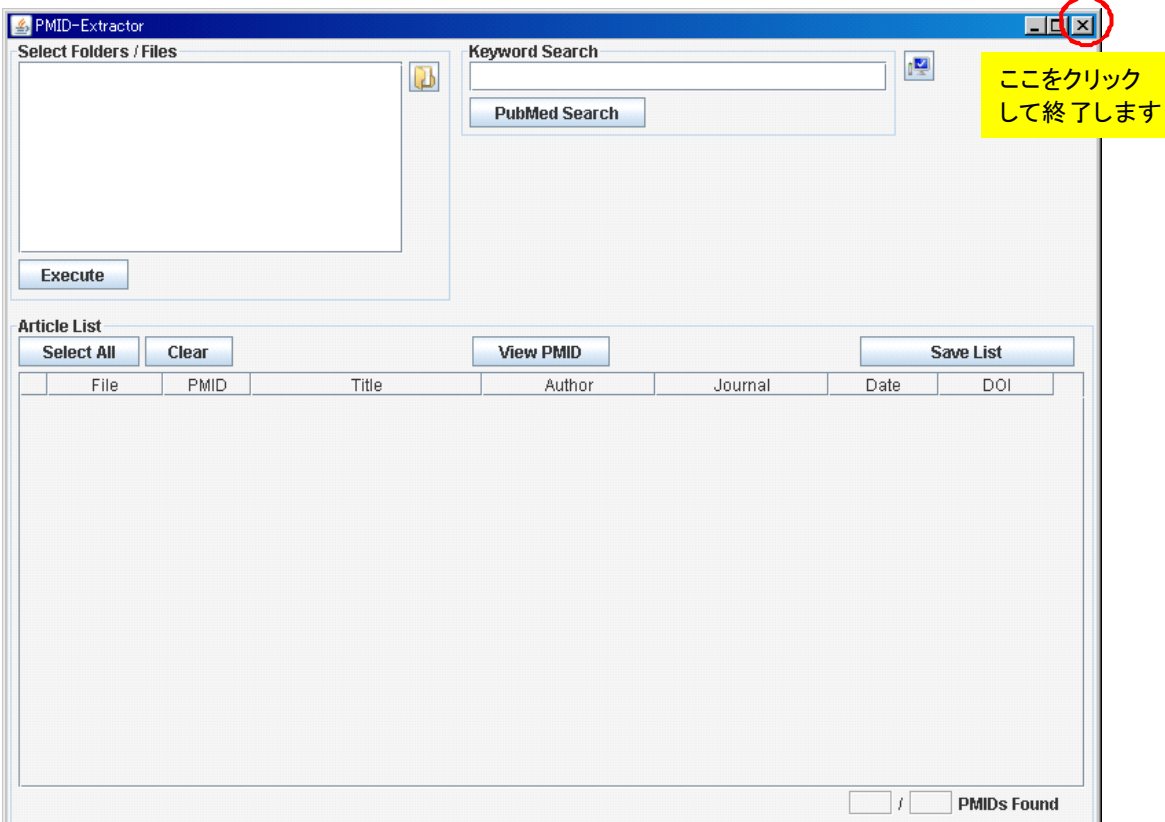

図2 本プログラムの終了方法

## 5. 操作方法

### (1)概要

本プログラムを起動すると図3に示した画面(メイン画面)が表示されます。

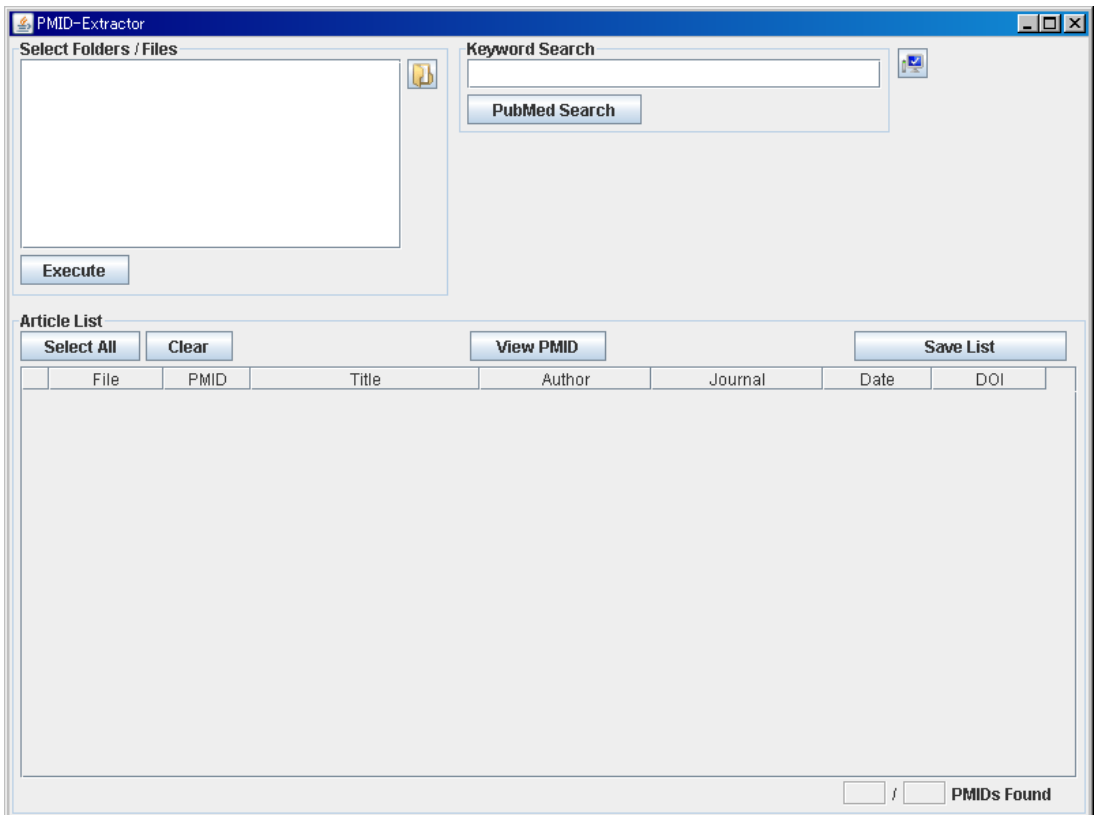

- 図3 本プログラムを起動した直後の画面(メイン画面)
- ・ 左上の「Select Folder / Files」により本プログラムを稼働しているマシン上にある論文(PDF ファイルまたはテキス トファイル)を選択し、各論文の PubMed IDを取得を試みます。結果は下半分の「Article List」に表示されます。 なお、フォルダを指定した場合にはそのフォルダに含まれるすべてのファイル(サブフォルダ内も含めて)が対象と なります。
- ・ 右上のキーワード検索にて入力されたキーワードでPubMed 検索を実行しヒットした文献のリストを「Article List」 に表示します。
- ・ 検索の結果取得されてたPubMed IDのリストは、View PMIDボタンをクリックすることで表示することができます。 またそのリストはCTLR+C でコピー可能なので他のソフトウェアで活用することができます。

#### (2) PubMed IDの取得について

本プログラムを稼働されているマシン上にある論文 (PDF ファイルまたはテキストファイル) からの PubMed ID を取得 は次のような手順で行っています。

①論文に付加されているデジタルオブジェクト識別子(Digital Object Identifier、略称DOI)の取得を試みます。 ②DOI が取得できた場合にはDOI でPubMed 検索で該当する論文を検索して、タイトル、著者名、雑誌名、出版日付を確 定します。 なお、PubMed 検索結果は図4に示したようなXML 形式となっており、取得する情報とXML のタグとの対 応は表2に示した通りです。

```
<PubmedArticle>
<MedlineCitation Owner="NLM" Status="MEDLINE">
     <PMID>16287813</PMID>
     <DateCreated>
         <Year>2006</Year>
         <Month>01</Month>
         <Day>17</Day>
     \langleDateCreated>
     <DateCompleted>
         <Year>2006</Year>
          <Month>03</Month>
         <Day>17</Day>
     </DateCompleted>
     <DateRevised>
         <Year>2006</Year>
         <Month>11</Month>
         <Day>15</Day>
     </DateRevised>
     <Article PubModel="Print-Electronic">
         <Journal>
              <ISSN IssnType="Print">0021-9258</ISSN>
              <JournalIssue CitedMedium="Print">
                   <Volume>281</Volume>
                   <Issue>3</Issue>
                   <PubDate>
                       <Year>2006</Year>
                        \Diamond \text{Month}\text{~Jan}\text{<}/\text{Month}\text{~}<Day>20</Day>
                   </PubDate>
              </JournalIssue>
              <Title>The Journal of biological chemistry</Title>
              \langleISOAbbreviation>J. Biol. Chem.\langle/ISOAbbreviation>
          \langleJournal>
          <ArticleTitle>Centaurin-alphal is a phosphatidylinositol 3-kinase-dependent
          antivated protein binapep
                                                \frac{1}{2} \frac{1}{2} \frac{1}{2} \frac{1}{2} \frac{1}{2} \frac{1}{2} \frac{1}{2} \frac{1}{2} \frac{1}{2} \frac{1}{2} \frac{1}{2} \frac{1}{2} \frac{1}{2} \frac{1}{2} \frac{1}{2} \frac{1}{2} \frac{1}{2} \frac{1}{2} \frac{1}{2} \frac{1}{2} \frac{1}{2} \frac{1}{2}
```
#### 図4 PubMed 検索結果(XML 形式)

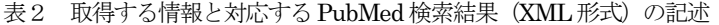

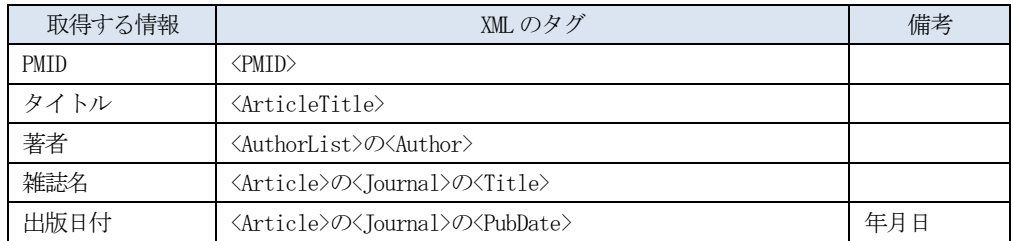

③もしDOIが取得できなかった場合には、タイトル、著者名、雑誌名、出版日付の取得を試み、それらの情報をもとにPubMed 検索で該当する論文を検索します。

## 6. 画面の説明

(1)メイン画面

図5にメイン画面と各部の機能について示します。

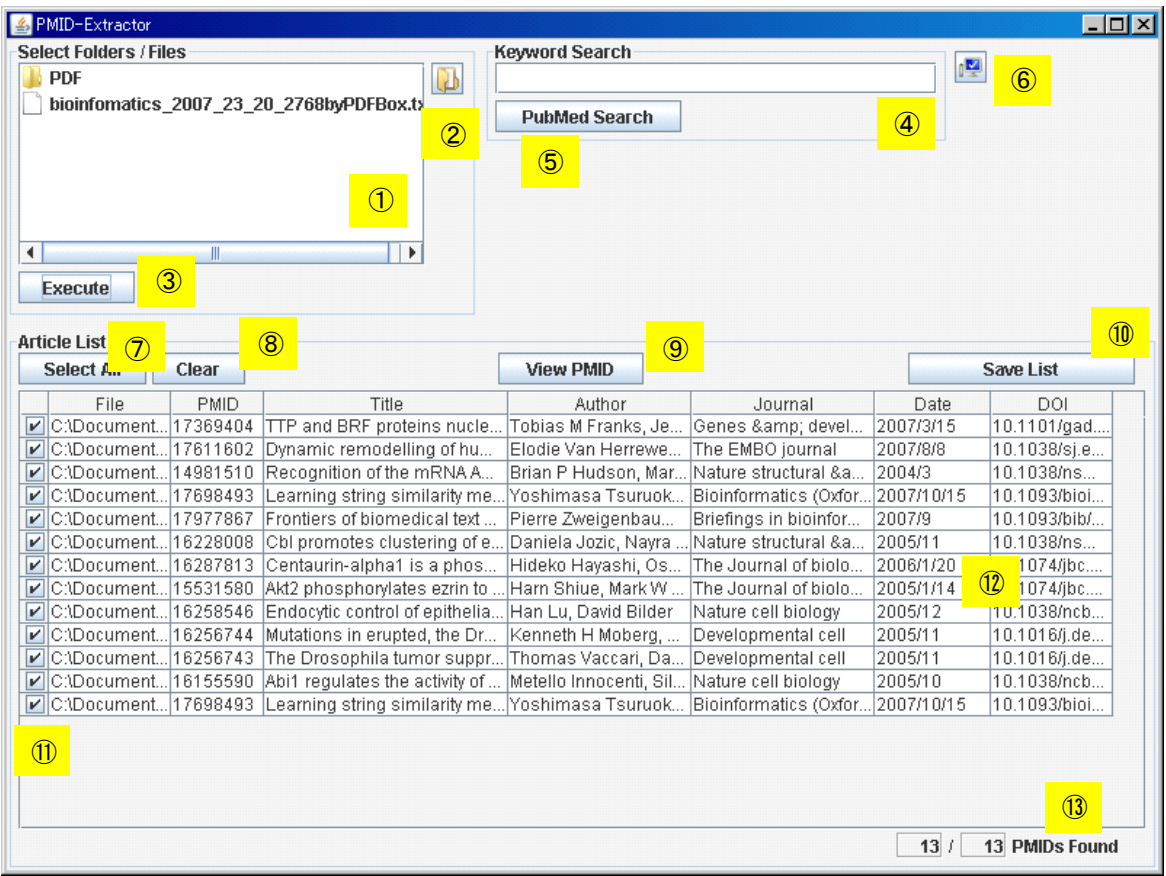

- 図5 本プログラムのメイン画面
- ①:ファイル名またはフォルダ名が一つまたは複数設定するためのテキストボックス 直接入力は禁止で②のボタンで選択したものが設定されます。
- ②:ファイルまたはフォルダを選択するためのボタン
- ③:情報収集実行ボタン
- ④:任意のキーワードを入力するためのテキストボックス

①でファイル(またはフォルダ)が指定された場合このボックスでの入力は無視されます。

- ⑤:キーワードによるPubMed 検索実行ボタン
- ⑥:パラメータ設定用ダイアログを開くためのボタン
- ⑦:検索結果の表のすべての行を選択するボタン
- ⑧:検索結果の表の選択をすべて解除するためのボタン
- ⑨:検索結果からPMID のみを取り出しリスト表示するボタン
- ⑩:検索結果の表をCSV 形式で保存するためのボタン
- ⑪:検索結果の表の行ごとの選択を行うためのチェックボックス
- ⑫:検索結果の表
- ⑬:読み込んだファイルが分母で、PMID が抽出できたファイル数が分子 PubMed によるキーワード検索の場合はヒットした文献数が分母でPMID が抽出できた文献数が分子

(2)PMID リスト表示画面 図6にPMID リスト表示画面を示します。

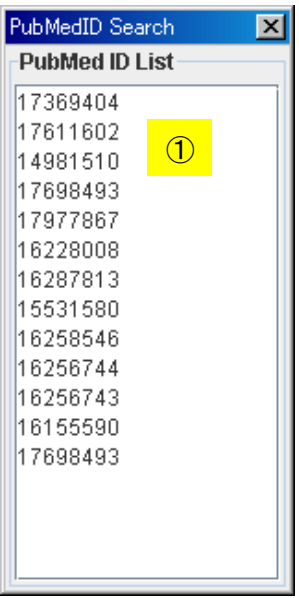

図6 本プログラムのPMID リスト表示画面

①:PMID リスト表示テキストボックス

リストされたPMID のリストは"CTRL キー+C キー"でコピー可能です。

(3) パラメータ設定画面

図7にパラメータ設定画面と各部の機能について示します。

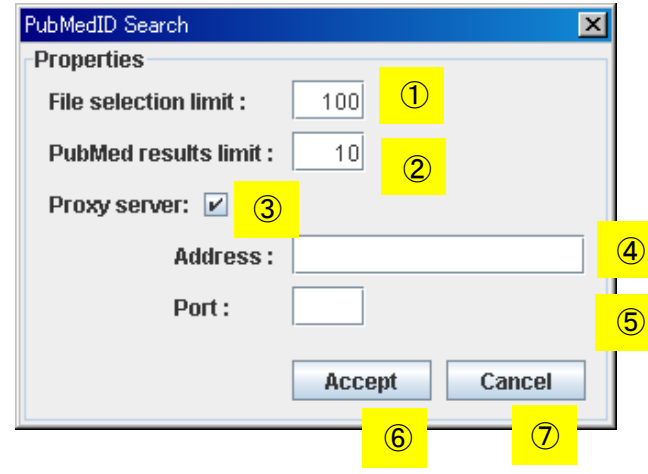

- 図7 本プログラムのパラメータ設定画面
- ①:読み込むファイル数の上限を指定するテキストボックス デフォルトは100 で、最大999 まで指定可能です。
- ②:PubMed 検索の検索上限を指定するテキストボックス デフォルトは10 で、最大9999 まで指定可能です。
- ③:プロキシーサーバ指定
- チェックボックスをチェックすると④、⑤が表示されます。
- ④:プロキシーサーバのURL を指定
- ⑤:プロキシーサーバのポート番号を指定
- ⑥:入力したパラメータを反映されるためのボタン
- ⑦:入力したパラメータを反映しないでダイアログを閉じるボタン

## 付録 A:Java のインストール方法について

参考情報としてJava のインストール方法の例について示します(2009 年3 月9 日現在の情報によります)。

①Web ブラウザを起動して JRE のダウンロードサイトにアクセスして、"JRE6 Update12"の Download ボタンをクリ ックします。

図A - 1にそのダウンロードサイトの画面イメージとクリックする Download ボタン (図の赤丸で示した箇所)を示しま した。

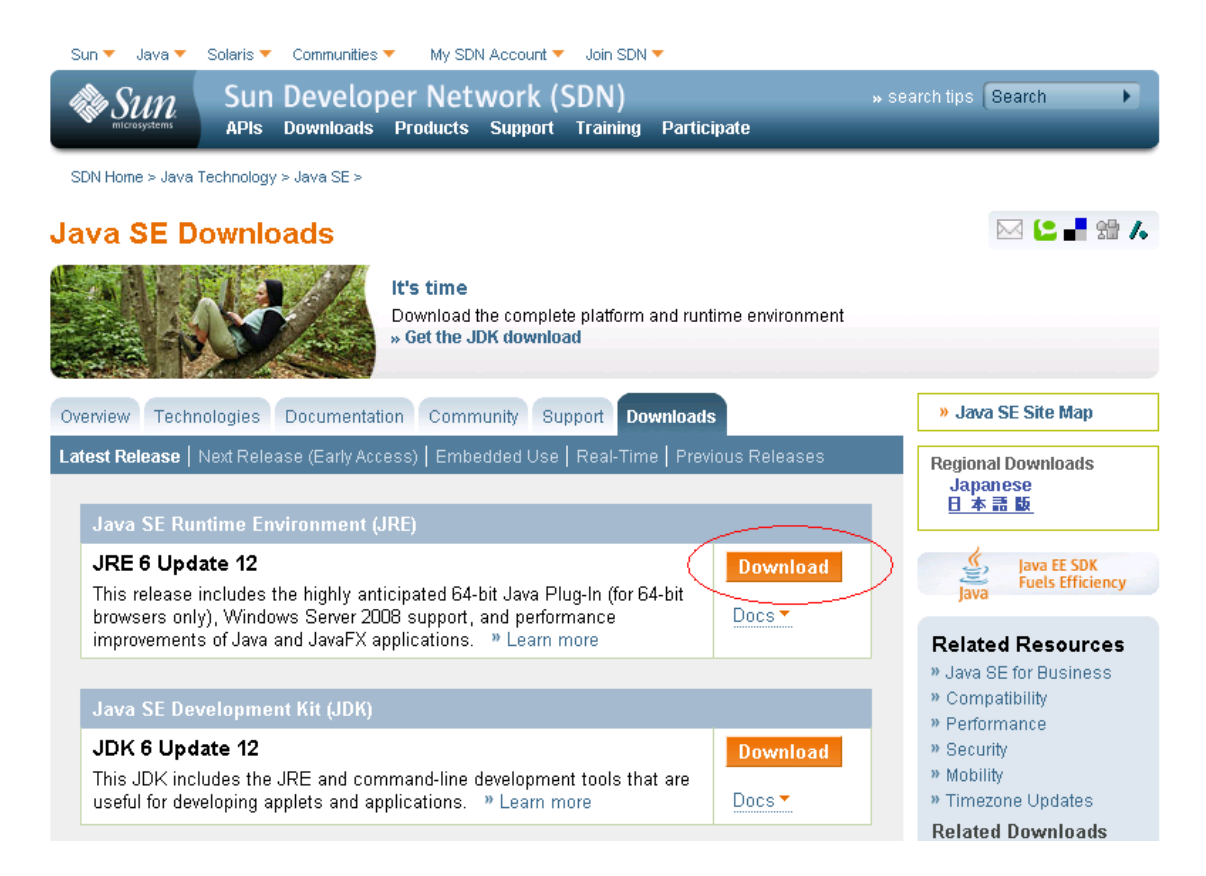

図A-1 Java のダウンロードサイトの画面

②ダウンロードボタンをクリックすると図A-2に示す画面に移動します。

Platform で"Windows"を選択してください。次に"I agree with .."のチェックボックスをチェックして、Continue ボ タンをクリックします。

なお、Platform 選択リスト、チェックボックス、Continue ボタンは図2中の赤丸で示した箇所です。

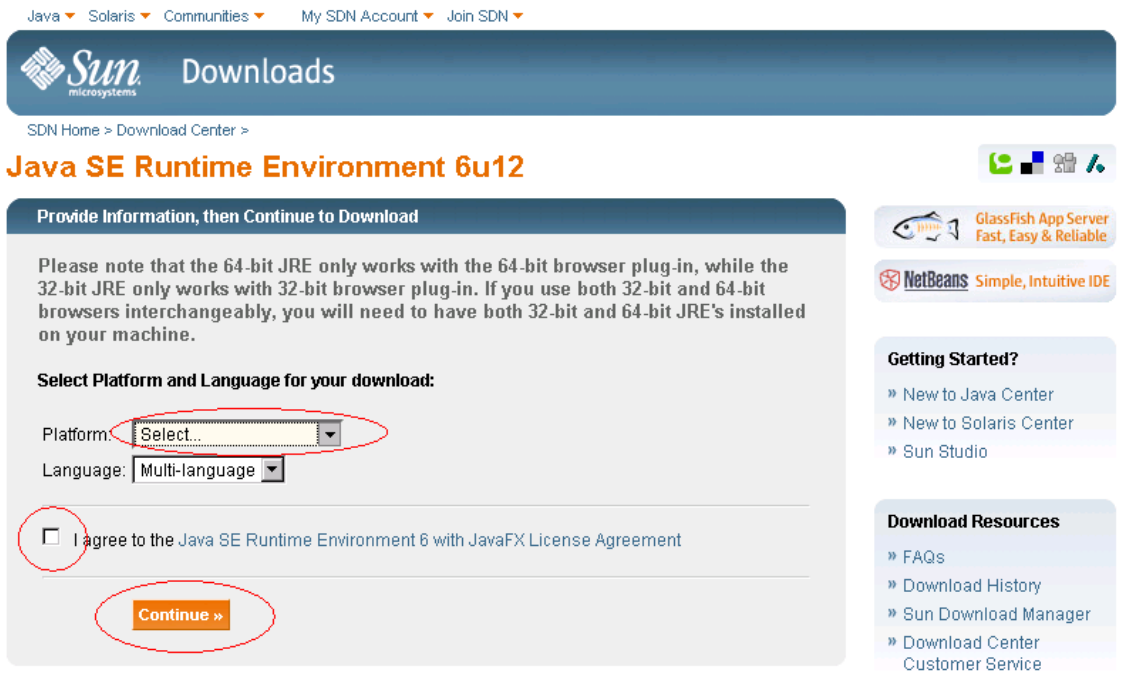

図A-2 Java Runtime Editionダウンロードの事前確認事項画面

③Continue ボタンをクリックすると図A-3 の画面に移動します。

"Required File"の "jre-6u12-windows-i586-p.exe" (図A-3 の赤丸箇所)をクリックすると保存を確認するダイアログが 開き、保存ボタンをクリックすることでダウンロードを開始します。

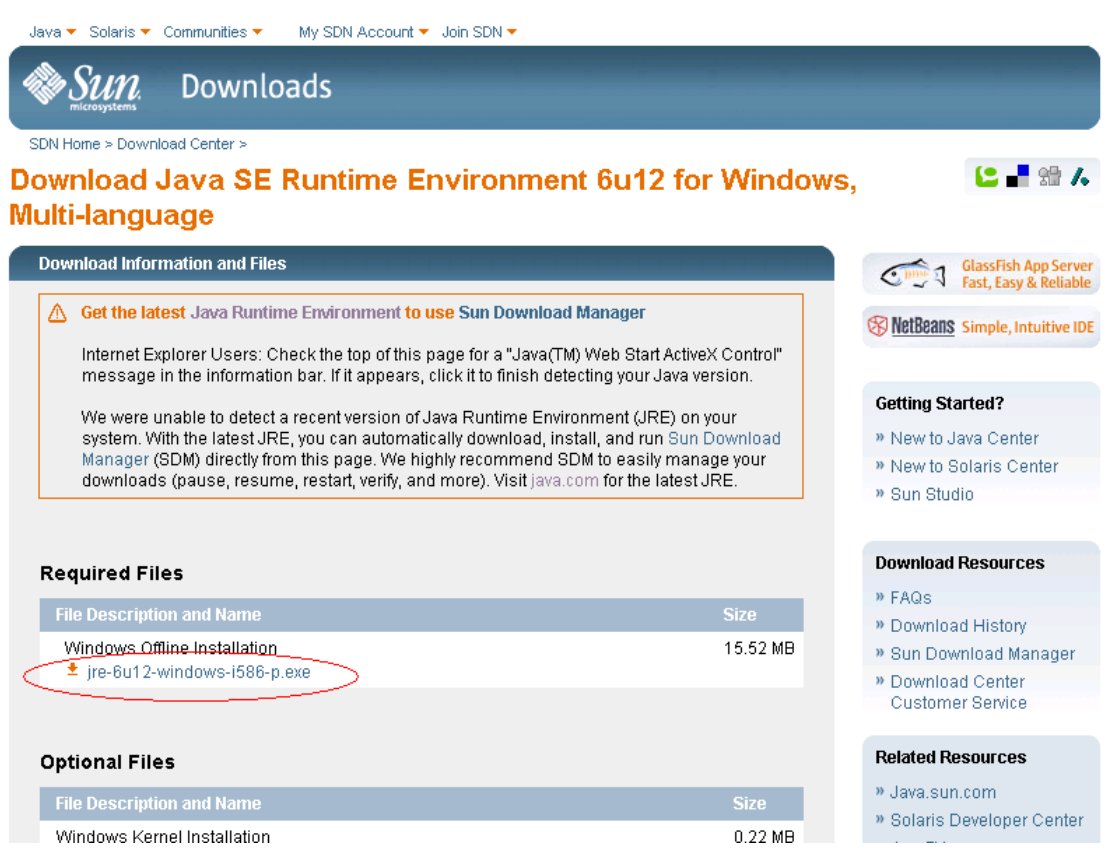

図A-3 Java Runtime Editionのダウンロードファイル選択画面

④ダウンロードされたファイル jre-6u12-windows-i586-p.exe をダブルクリックするとインストーラが起動されますのでイ ンストーラの指示に従ってインストールしてください(特に必要な設定等はありません)。

以上